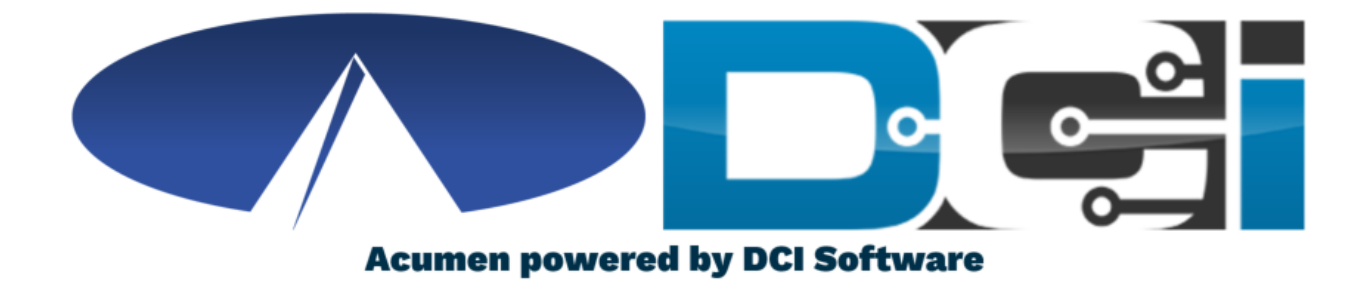

### Punch Corrections in DCI

### **Punch Correction Basics**

- Only Employee's should edit punches
- Corrections should only take place in the [DCI Web Portal](https://acumen.dcisoftware.com/) full site (Not mobile)
- Punch Correction Reasons
	- Incorrect Date of Service
	- Incorrect time on punch
	- Wrong Service Code

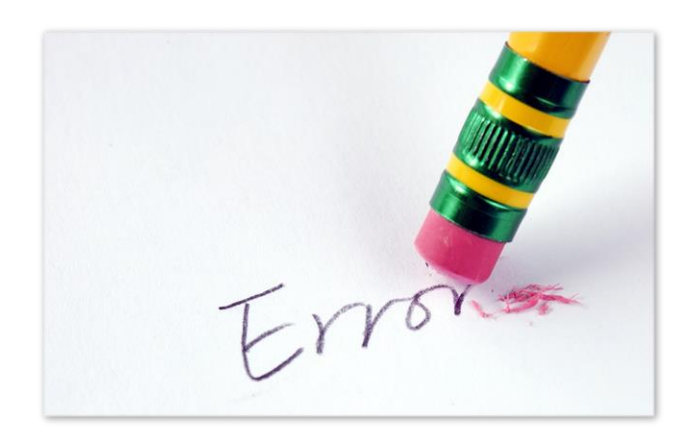

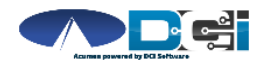

## **Accessing the DCI Web Portal**

- 1. Open an Internet Browser on a computer or laptop
- 2. Navigate to the **[DCI Web Portal](https://acumen.dcisoftware.com/)**
- 3. Enter Employee Username/Password
- 4. Use Forgot Password link if needed
- 5. Contact Acumen Agent for help

#### **Select Go To Full Site on Mobile**

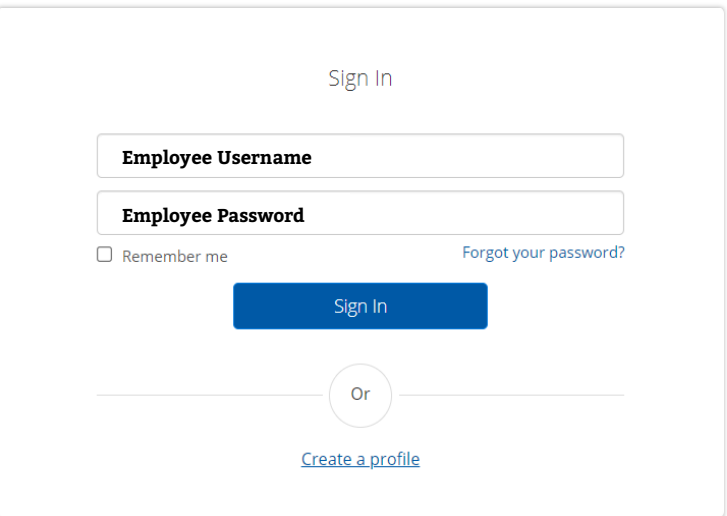

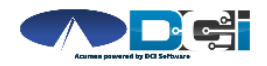

### **Incorrect Pending Entry**

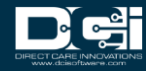

## **Incorrect Pending Entries**

- If an incorrect punch is still pending, select it to correct the punch
	- Edit punch with correct details
- Always try to edit a punch if it was first entered with EVV
	- This will create a reference entry
- Reject a punch when EVV is not required
	- Employee will enter new punch in DCI

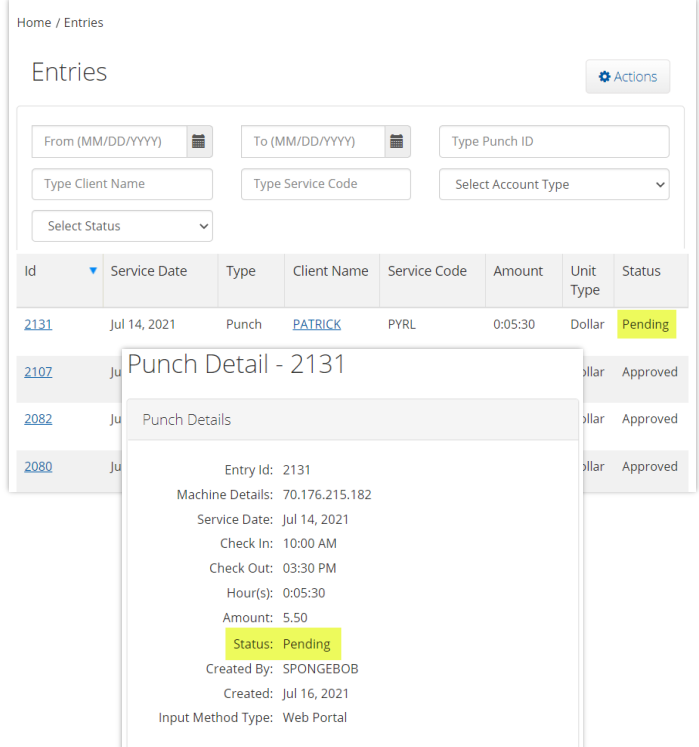

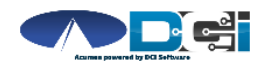

### **How to Edit a Punch (1/3)**

#### **Navigate to Entries page in DCI Portal**

- 1. Select Entry that needs corrected
	- Should still be Pending
- 2. Select Actions
	- Located in top-right corner
- 3. Select Edit Entry
	- See next slide for more

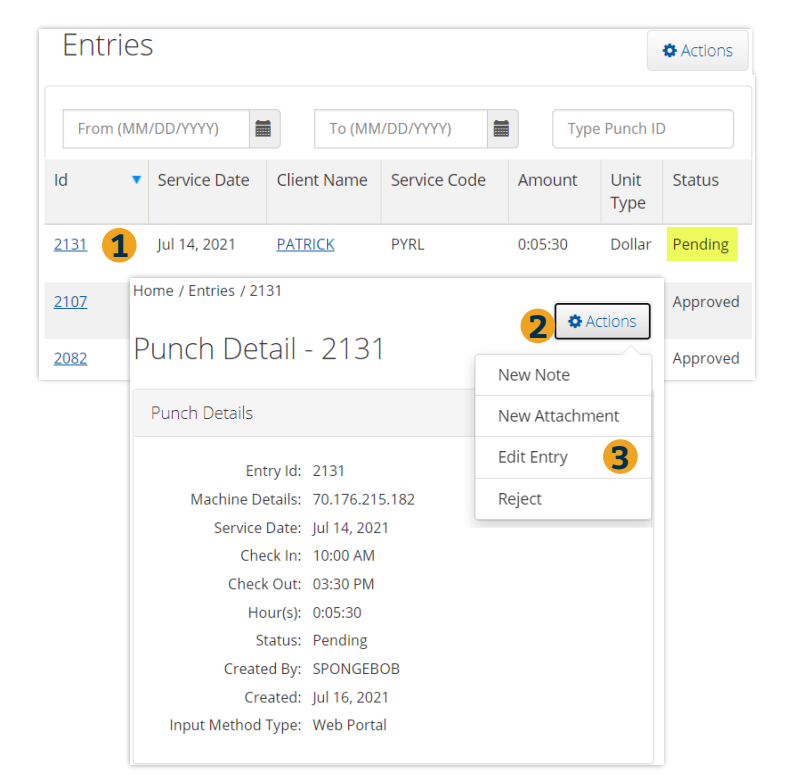

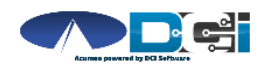

### **How to Edit a Punch (2/3)**

#### **Once Edit Entry window is open**

- 1. Make necessary corrections
	- Service Code, Date, or In/Out Time
- 2. Select EVV Method
	- Portal Signoff
- 3. Select Reason code from list

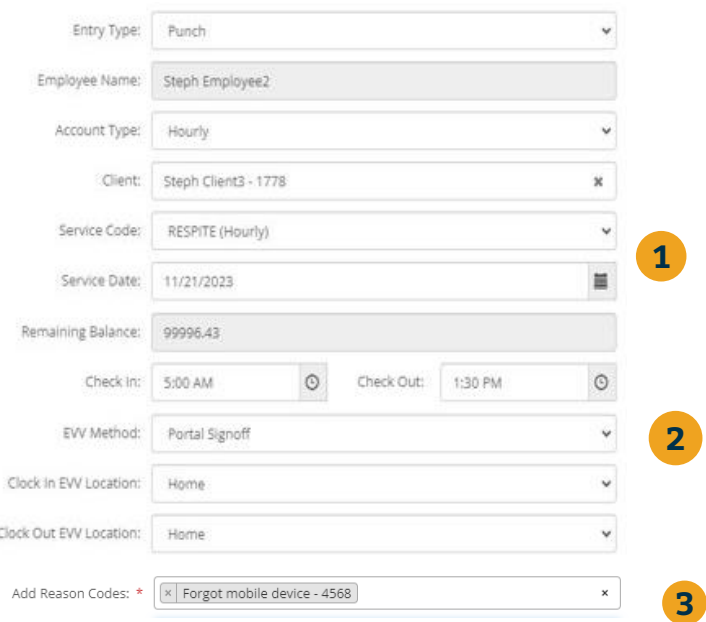

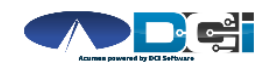

# **How to Edit a Punch (3/3)**

4. Enter Reason Code Note, if

required.

- 5. Add a Punch Note, if required.
- 6. Add Attachment, if required.
- 7. Select Save to save all changes
- 8. Select Yes to add code
- 9. Reason code should be displayed

below w/ note

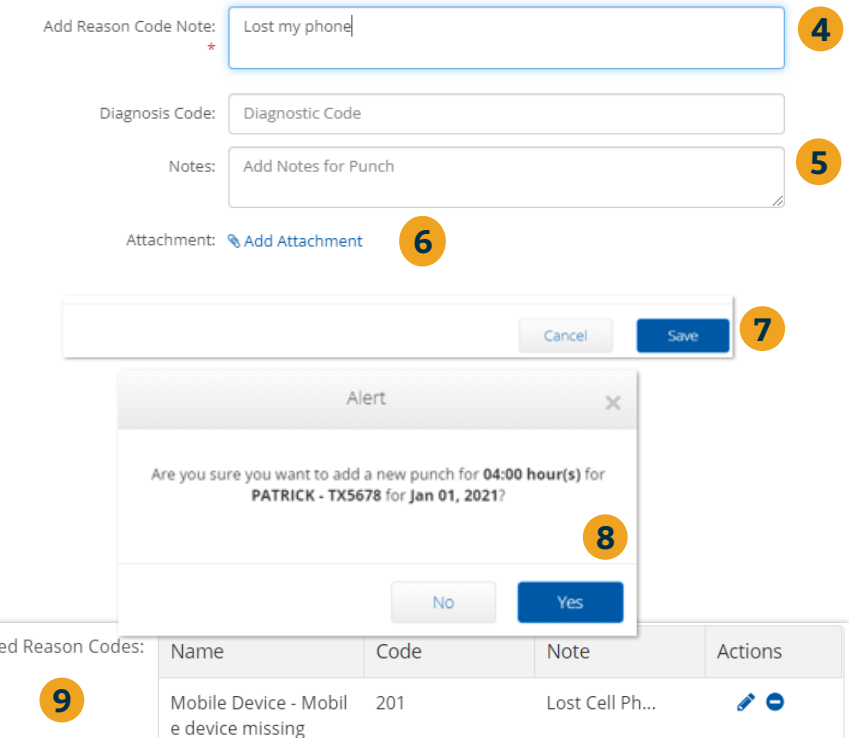

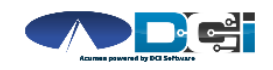

*Proprietary and Confidential: Do Not Distribute*

Add

# **What Happens Next**

#### **After the punch is saved**

- 1. Go to Entries Page
- 2. Updated punch is entered
	- Reference Entry is created
- 3. Original punch is Rejected
- 4. Select any punch to review

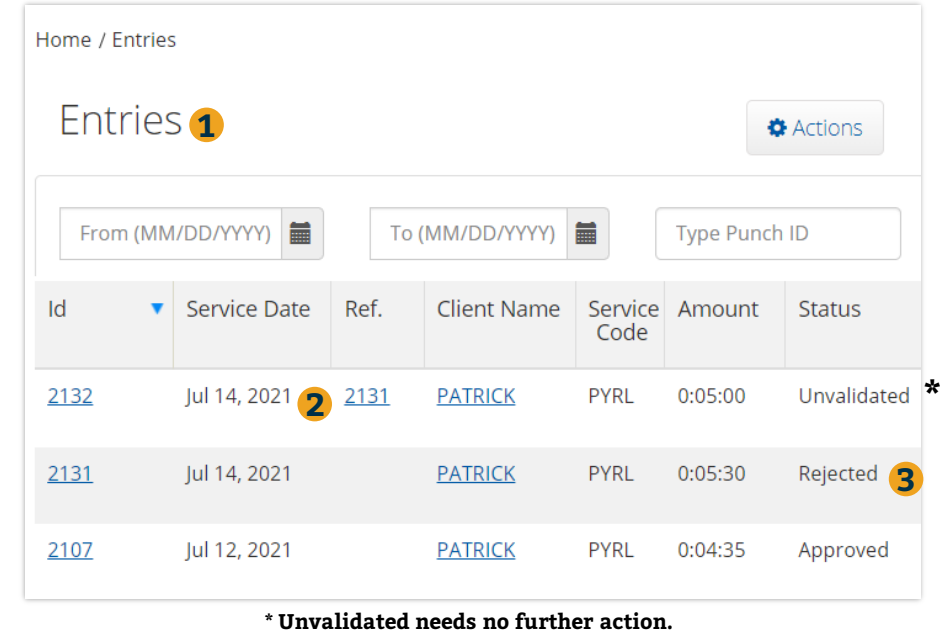

**Punch will update after a few minutes**

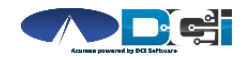

### **Incorrect Approved Entry**

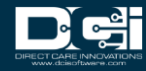

## **Incorrect Approved Entries**

- When an incorrect punch is approved, there is only 1 option to correct it
	- **Employer** must Cancel entry first, then the **Employee** can re-enter in DCI Portal
- If a punch is Canceled, a negative punch is entered to offset the incorrect punch
- EVV will not be compliant on the new punch when entered with the DCI Portal

**This should NOT happen regularly**

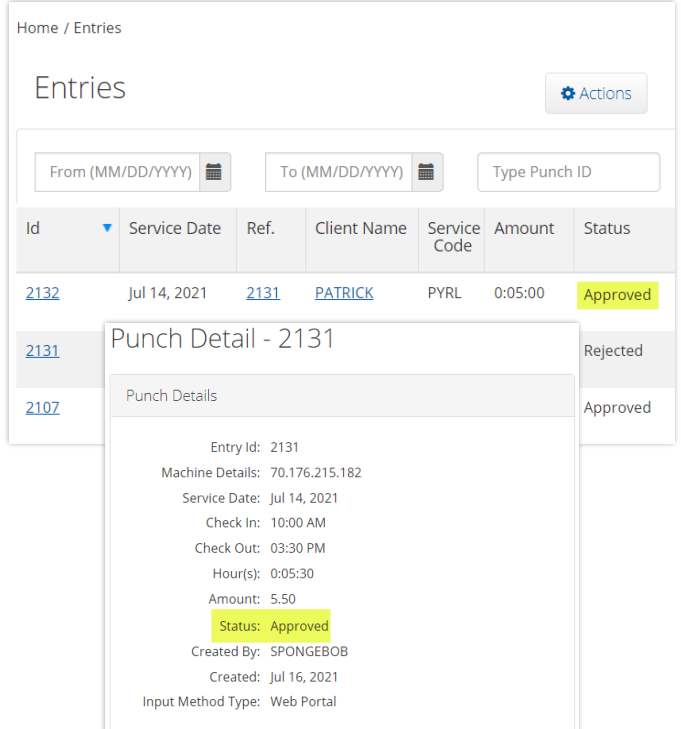

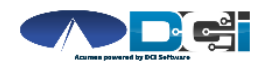

# **Cancel Approved Entries (Employer)**

Log into the DCI **Employer** Portal

- 1. Select the Employees Tab
	- Search for Employee & select
- 2. Scroll down to find incorrect entry
	- Select entry to view details
- 3. Select Actions > Cancel Entry
	- Creates negative reference entry
- 4. Add Reason Code
	- See Next Slide for details

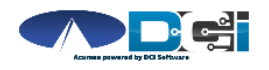

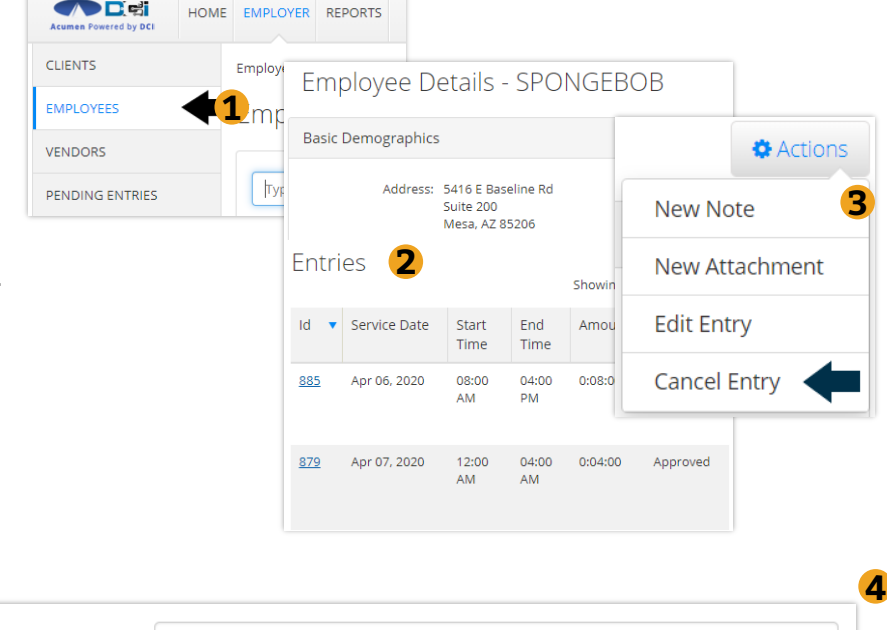

Mobile Device - Mobile device missing - 201

Add Reason Codes: \*

 $\checkmark$ 

### **Cancel Approved Entries (Employer)**

5. Enter Reason Code Note, if

required.

- 6. Add a Punch Note, if required.
- 7. Add Attachment, if required.
- 8. Select Save to save all changes
- 9. Select Yes to add code
- 10. Reason code should be displayed

below w/ note

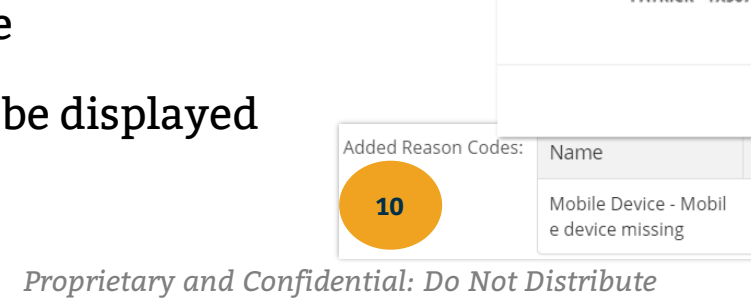

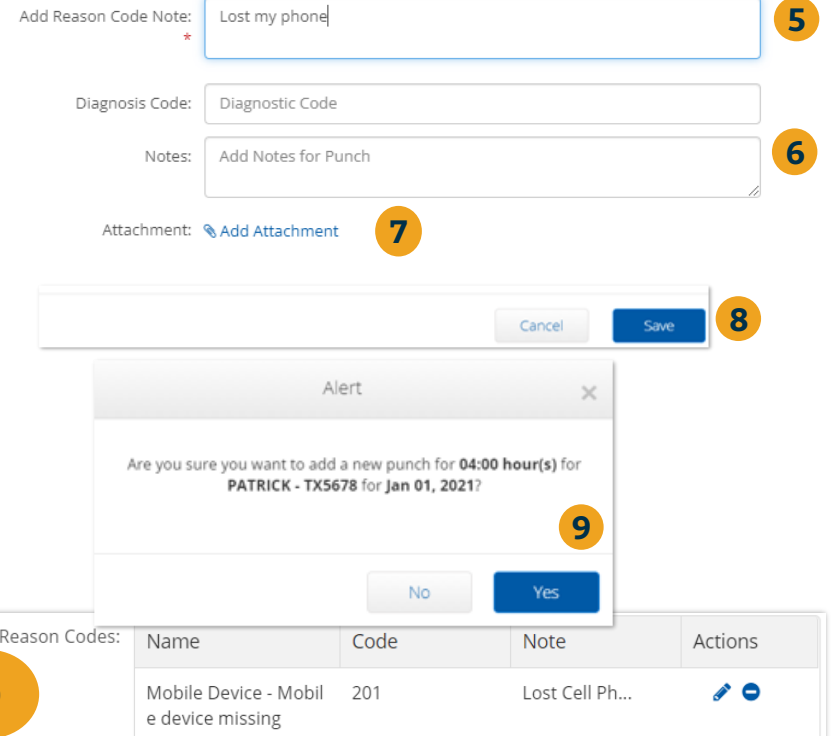

### **Add New Entry (Employee)**

**Once logged in**

1. Select Add New Entry

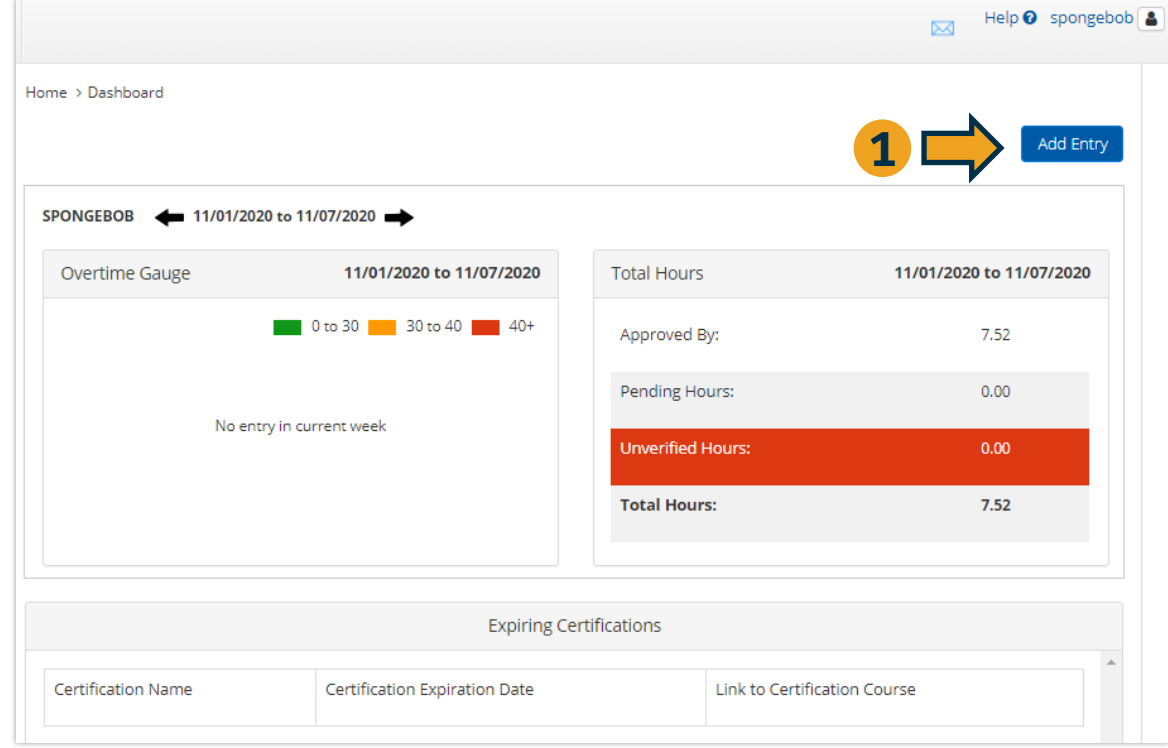

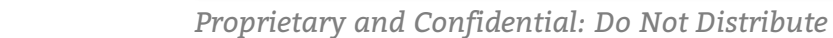

### **Complete New Entry**

- 1. Enter Client Name & Select
- 2. Select Service Code
- 3. Select Service Date
- 4. Enter Check In and Check Out times
- 5. Select Portal Signoff
- 6. Select EVV Location if necessary

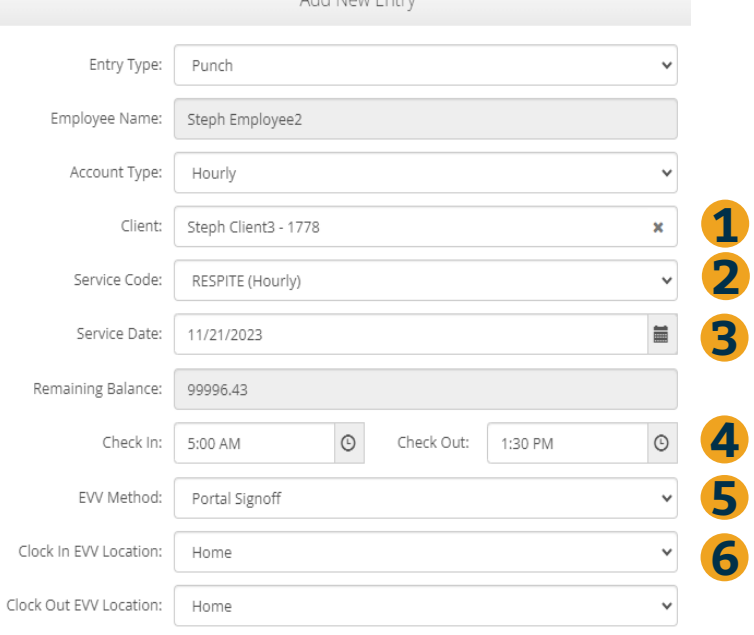

Andral Milano, Francisco

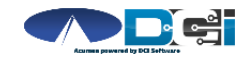

*Proprietary and Confidential: Do Not Distribute*

# **Complete New Entry (Cont.)**

- 7. Select Reason Code from drop-down list
- 8. Add Reason Code Note, if required.
	- An \* will appear if a note is required
- 9. Notes are optional
- 10. Attachments are optional
- 11. Select Save
- 12. Select Yes to Submit

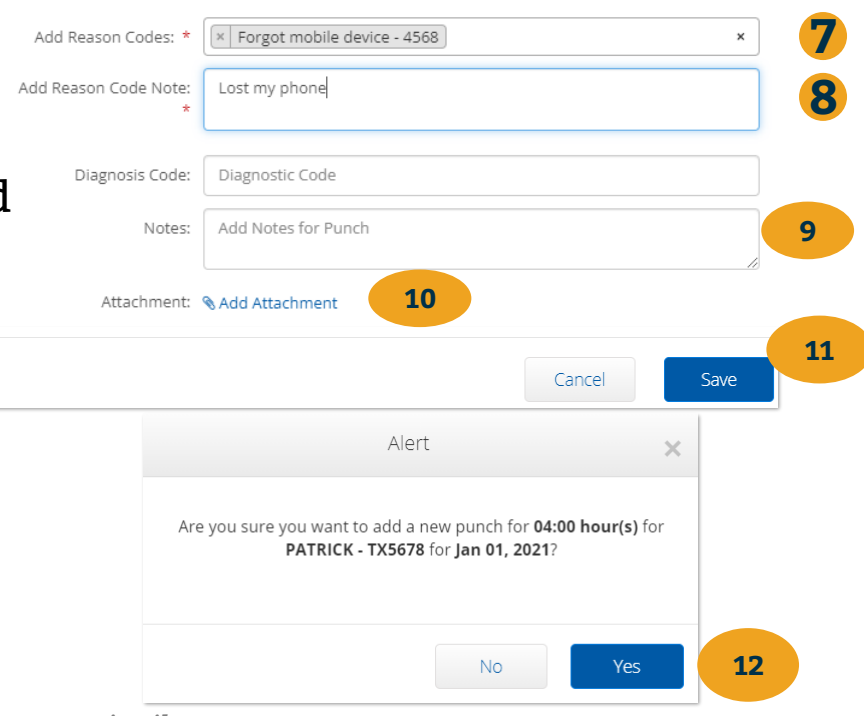

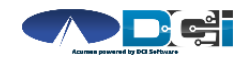

*Proprietary and Confidential: Do Not Distribute*

# **What Happens Next**

**After the punch is saved**

- 1. Go to Entries Page
- 2. Updated punch is entered
- 3. Negative reference entry is

Approved to offset the punch

4. Original punch is still Approved

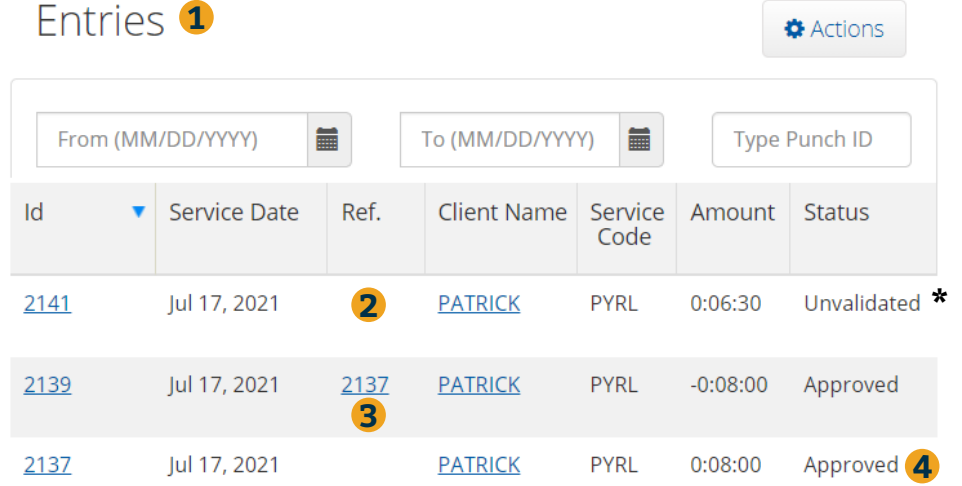

**\* Unvalidated needs no further action. Punch will update after a few minutes**

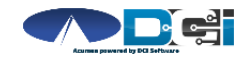

*Proprietary and Confidential: Do Not Distribute*

Home / Entries

# **Where to go for help?**

- **Utilize our [DCI Training Materials f](https://acumenfiscalagent.zendesk.com/hc/en-us/sections/115001430647-Training-Materials)or more help**
	- This will give you a full list of Training Materials for DCI
- **Contact your Acumen Agent for more help**
	- Contact Customer Service if you don't know your assigned agent

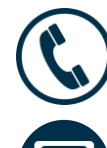

Phone: (877) 211-3738

[acumenfiscalagent.com](https://www.acumenfiscalagent.com/)

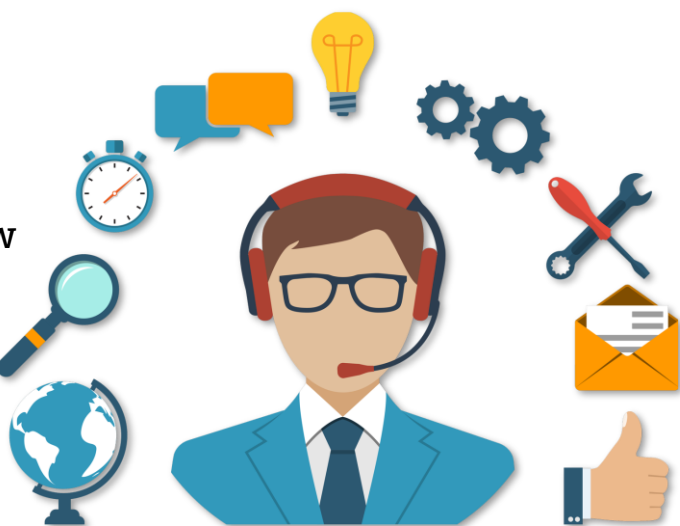

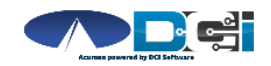

### **Thank you!**

Visit the **Acumen Help Center** to learn more at: acumenfiscalagent.zendesk.com

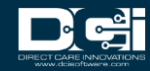